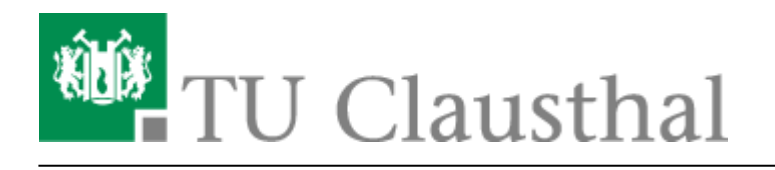

**Artikeldatum:** 15:20 13. February 2018 **Seite:** 1/3 outlook-2007

# **Outlook 2007**

# **Installation MAPI-Connector**

Für die volle Funktionalität des Mail-Servers des Rechenzentrums zusammen mit Microsoft Outlook **muss als Erstes der [MAPI-Connector](https://doku.tu-clausthal.de/lib/exe/fetch.php?media=download:cgatepro-mapi-x86-x64-1.54.12.20.zip) heruntergeladen und installiert werden**. Für die Installation sind Administratorrechte nötig. Fragen Sie dazu gegebenenfalls Ihren System-Administrator.

Bitte entpacken Sie die heruntergeladene ZIP-Datei so, dass die Dateien setup.exe und die cgmxp32.ini im selben Verzeichnis liegen. Nur dann wird der MAPI-Connector in deutscher Sprache installiert, wenn Sie die Installation des MAPI-Connectors mit einem Doppelklick auf die Datei setup.exe starten.

# $\pmb{\times}$

Nach der Installation gibt es die Möglichkeit, ein E-Mail Profil zu erstelln. Dies mit nein bestätigen.

 $\pmb{\times}$ 

Die Installation ist damit abgeschlossen.

# **Einrichtung eines E-Mail-Kontos unter Outlook 2007**

Nachdem Sie den MAPI-Connector installiert haben, müssen Sie Microsoft Outlook aus dem Office 2007-Paket starten.

Bei der Nutzung des INstallations-Assistenten ist der Haken bei "Server manuell konfigurieren" (oder ähnlicher Wortlaut, zu setzen, damit Sie in die folgenden Menüpunkte gelangen.

Um zu den Konto-Einstellungen zu kommen, klicken Sie bitte auf "**Extras**" und dort auf den Punkt "**Kontoeinstellungen…**".

#### $\pmb{\times}$

Im folgenden Fenster wählen Sie nun den Reiter "**E-Mail**" und klicken auf "**Neu**"

# $\pmb{\times}$

Das Konfigurations-Fenster, welches sich nun öffnen sollte, gibt Ihnen verschiedene Auswahlmöglichkeiten. Hier wählen Sie bitte "Andere" und geben im daraufhin aktiv werdenden Auswahlfenster "CommuniGate Pro Server" an.

### $\pmb{\times}$

Klicken Sie nun auf "Weiter".

Im folgenden Fenster geben Sie als Servernamen "**mail.tu-clausthal.de**" an, ändern Sie die Portnummer auf "993" und setzen Sie anschließend einen Haken bei "Eine sichere Verbindung **(SSL/TLS) benutzen**".

Außerdem müssen Sie ihre E-Mail-Adresse und ihr RZ-Passwort angeben.

## $\pmb{\times}$

Wechseln Sie nun im gleichen Fenster auf den Reiter "**Erweitert**" um die Restlichen Einstellungen vorzunehmen.

Hier sollten Sie lediglich einen Haken bei "**Beim Senden/Empfangen alle Ordner übertragen**" und "Immer ganze Nachrichten herunterladen" setzen.

Achtung: Sollten Sie viele Mails in Ihrem Postfach liegen haben, empfiehlt es sich den Haken "**Immer ganze Nachrichten herunterladen**" nicht zu setzen, da dies bei großen Posteingängen zu erheblich längeren Wartezeiten führen kann!

### $\pmb{\times}$

Mit einem Klick auf "OK" schließen Sie den Assistenten.

Starten Sie nun Ihr Outlook 2007 neu. Wenn alles geklappt hat, sollte sich beim Start der MAPI-Connector einschalten und die Outlook-Daten synchronisieren.

### $\pmb{\times}$

Sobald die Daten synchronisiert wurden, können Sie wie gewohnt auf Ihre **E-Mails**, **Kontakte** und **Kalender** zugreifen.

Alle weiteren Schritte, die zur Konfiguration von Outlook 2007 in Verbindung mit Outlook 2007 nötig sind, entsprechen denen, wie sie in der **Anleitung zu Erweiterte Einstellungen bei Outlook 03/07** zu finden sind.

[\[studierende\]](https://doku.tu-clausthal.de/doku.php?id=tag:studierende&do=showtag&tag=%5Bstudierende%5D), [\[mitarbeitende\]\[dev0\]](https://doku.tu-clausthal.de/doku.php?id=tag:mitarbeitende_dev0&do=showtag&tag=%5Bmitarbeitende%5D%5Bdev0%5D)

Direkt-Link:

**[https://doku.tu-clausthal.de/doku.php?id=e-mail-\\_und\\_groupware:outlook:outlook-2007&rev=1518531613](https://doku.tu-clausthal.de/doku.php?id=e-mail-_und_groupware:outlook:outlook-2007&rev=1518531613)**

Letzte Aktualisierung: **15:20 13. February 2018**

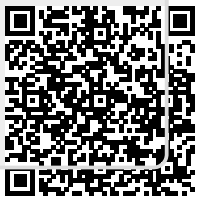